HostID 情報の確認方法

- v23 [以降を購入した場合](#page-1-0)
- v22 [以前を購入した場合](#page-3-0)

<span id="page-1-0"></span>v23 以降を購入した場合

1. 製品起動後、Licensing メニューをクリックします。 Windows の場合: Help  $\rightarrow$  Licensing

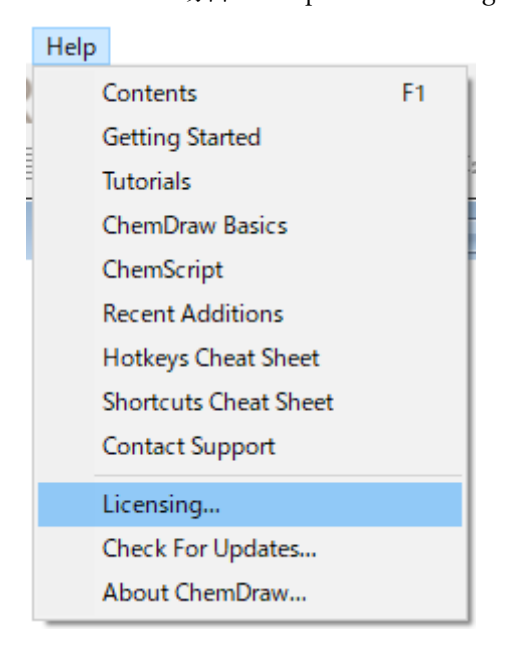

Mac の場合: ChemDraw  $\rightarrow$  Licensing

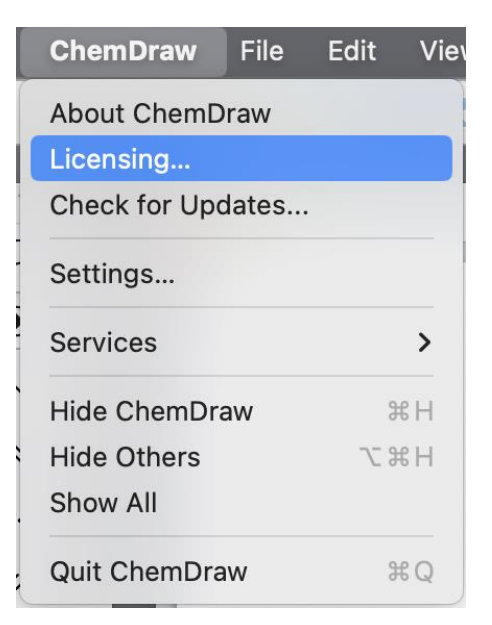

2. アクティベーションウィンドウが表示され、HostID 情報が確認可能です。

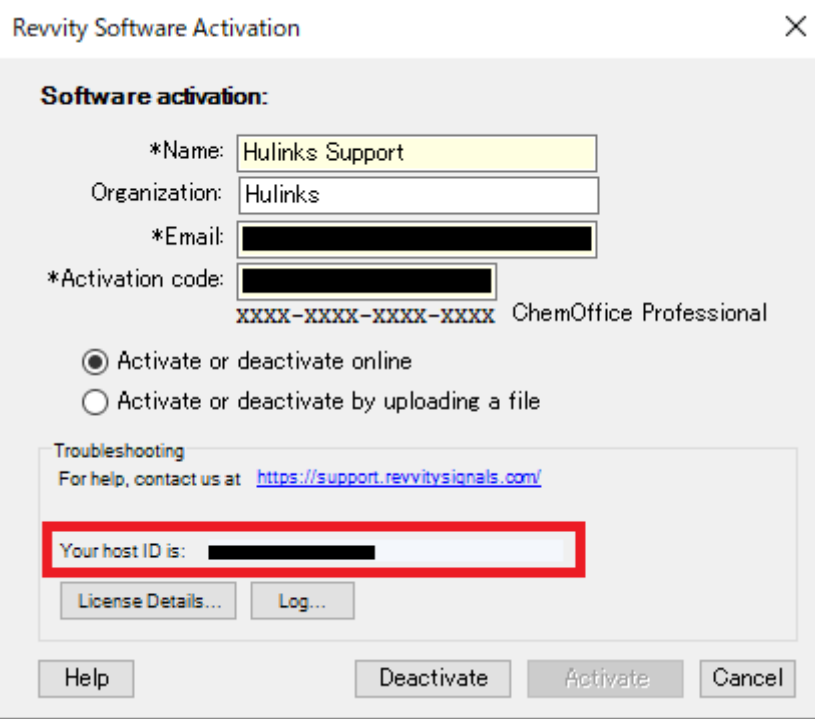

<span id="page-3-0"></span>v22 以前を購入した場合

1. 製品起動後、Activate ChemDraw メニューをクリックします。 Windows の場合: Help → Activate ChemDraw

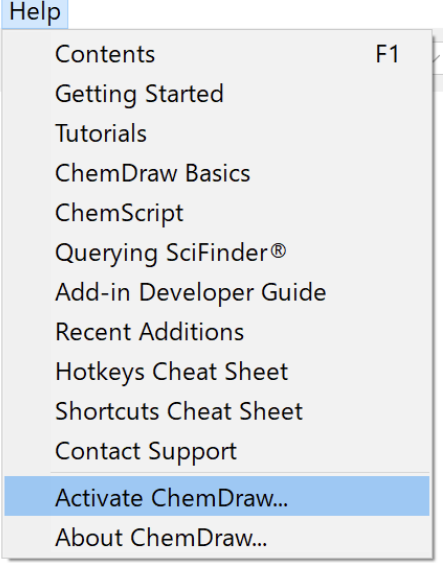

## Mac の場合:ChemDraw → Activate ChemDraw

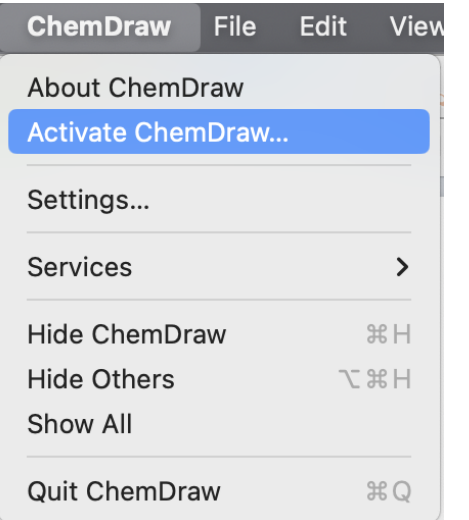

2. アクティベーションウィンドウが表示され、HostID 情報が確認可能です。

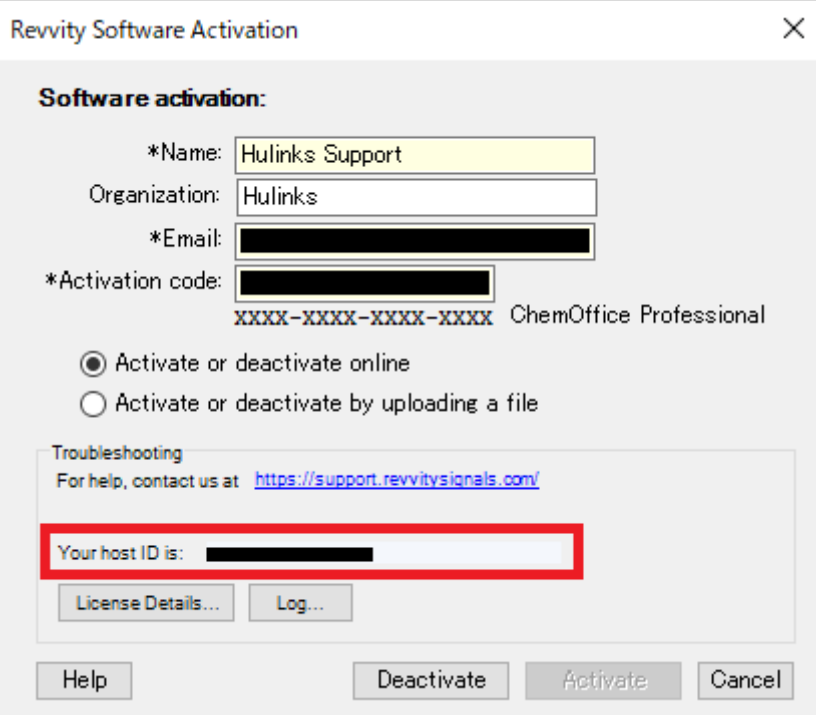

※ v20 以前の場合は、左下の More Options ボタンをクリックし、ウィンドウを展開 する必要があります。